#### **EE3810 – Lecture 23**

# Advanced Features of Xilinx FPGAs

#### FPGA Clock Distribution

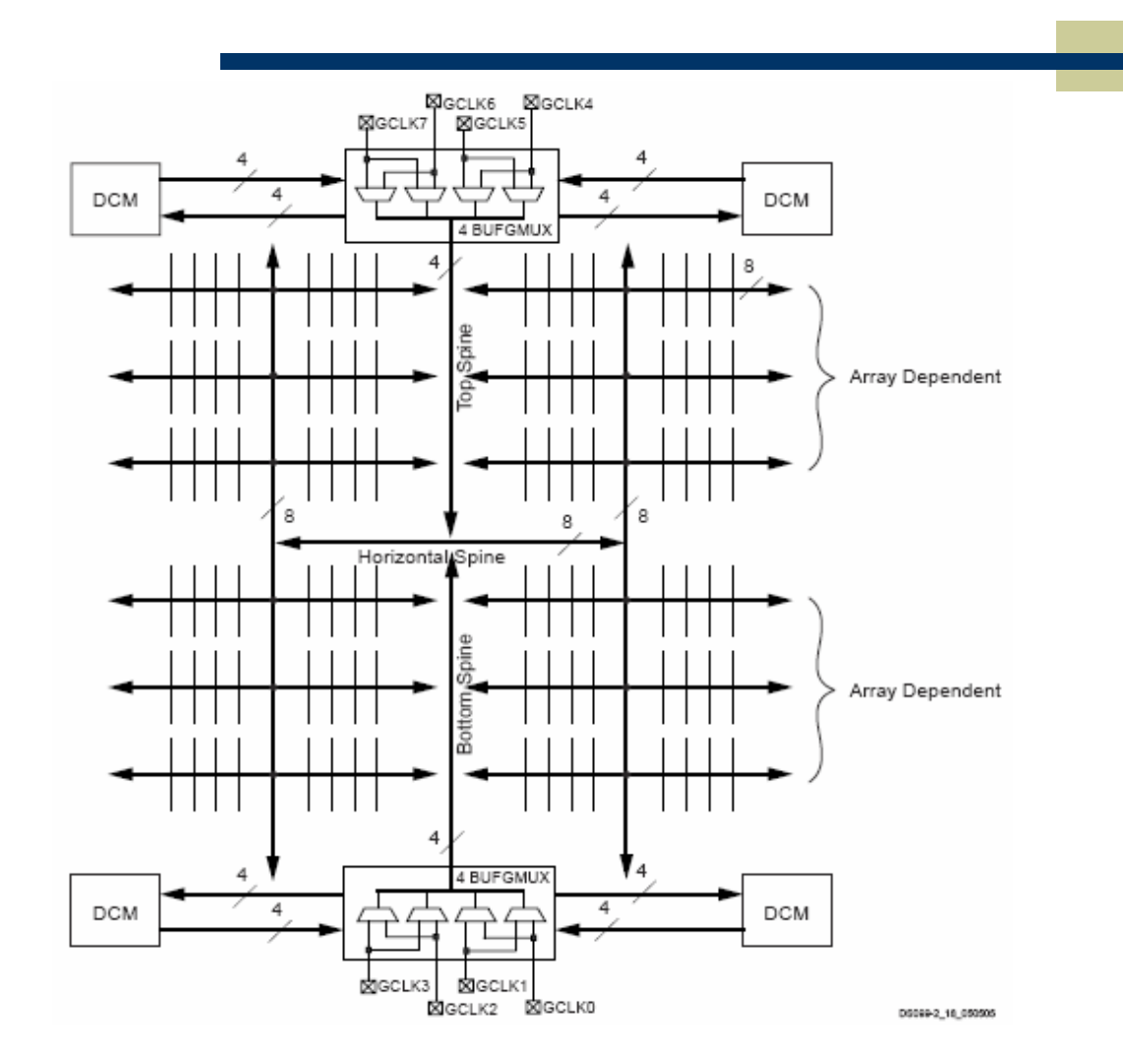

# Digital Clock Manager

- The Spartan 3 has 8 internal global clock buses, and 4 Digital Clock Managers.
- The Digital Clock Managers allow:
	- multiplying or dividing an external clock
	- **Example 1** eliminating clock skew
	- **n** phase shifting

#### The DCM Has Four Main Blocks

- Delay Lock Loop
	- **uses feedback to deskew** clock.
- Digital Freq Synth
	- **Generates clocks**
- Phase Shifter
	- Adjusts phase relationships of output clocks
- ♦ Status Logic

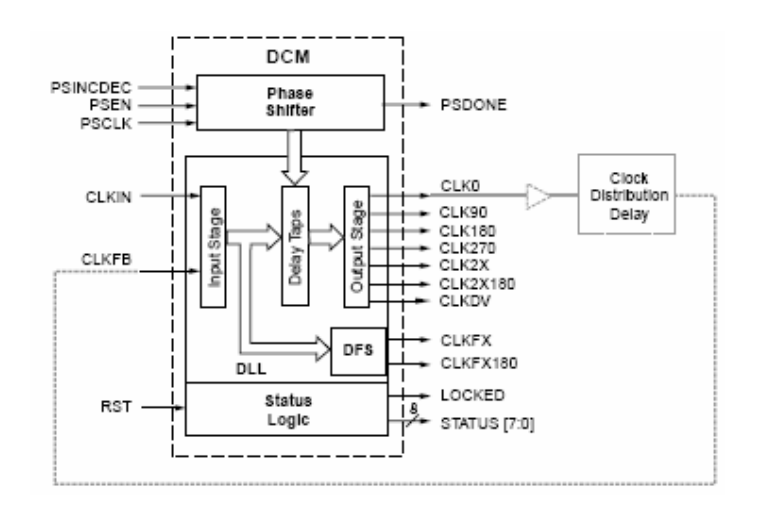

# Delay Locked Loop

- CLKIN is used as a reference signal.
- CLKFB is a feedback signal from the end of the clock distribution network.
- Clock skew is compensated by correcting phase differences.

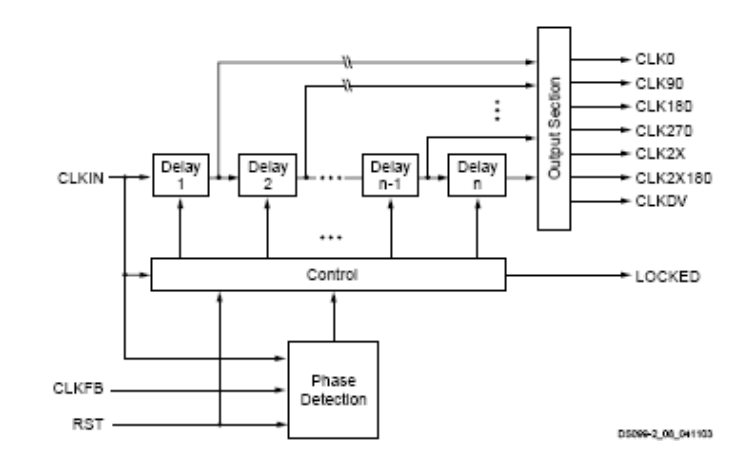

### Example Clock Feedback

- ◆ CLK0 (or CLK2X) is used as a reference signal.
- A correction is applied to the other clocks.
- The clock netwotk may extend off-chip.

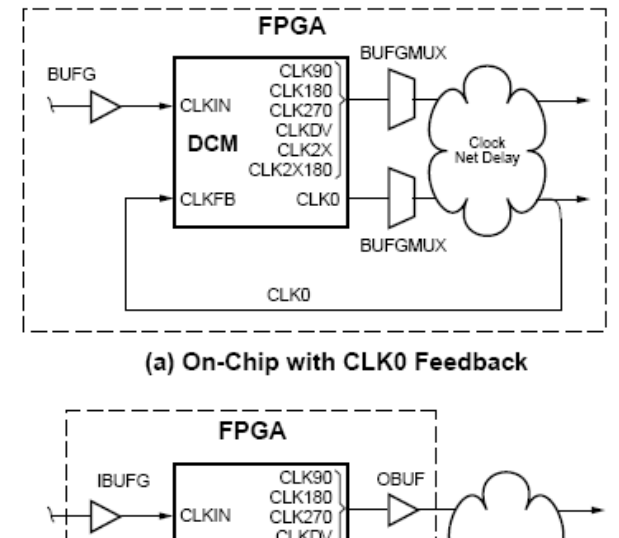

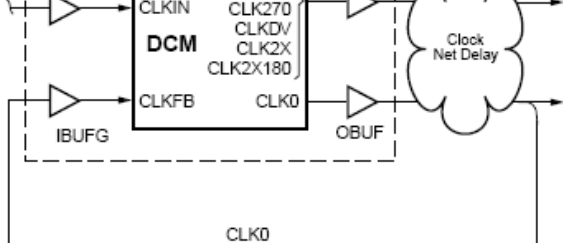

(c) Off-Chip with CLK0 Feedback

# Digital Frequency Synthesizer

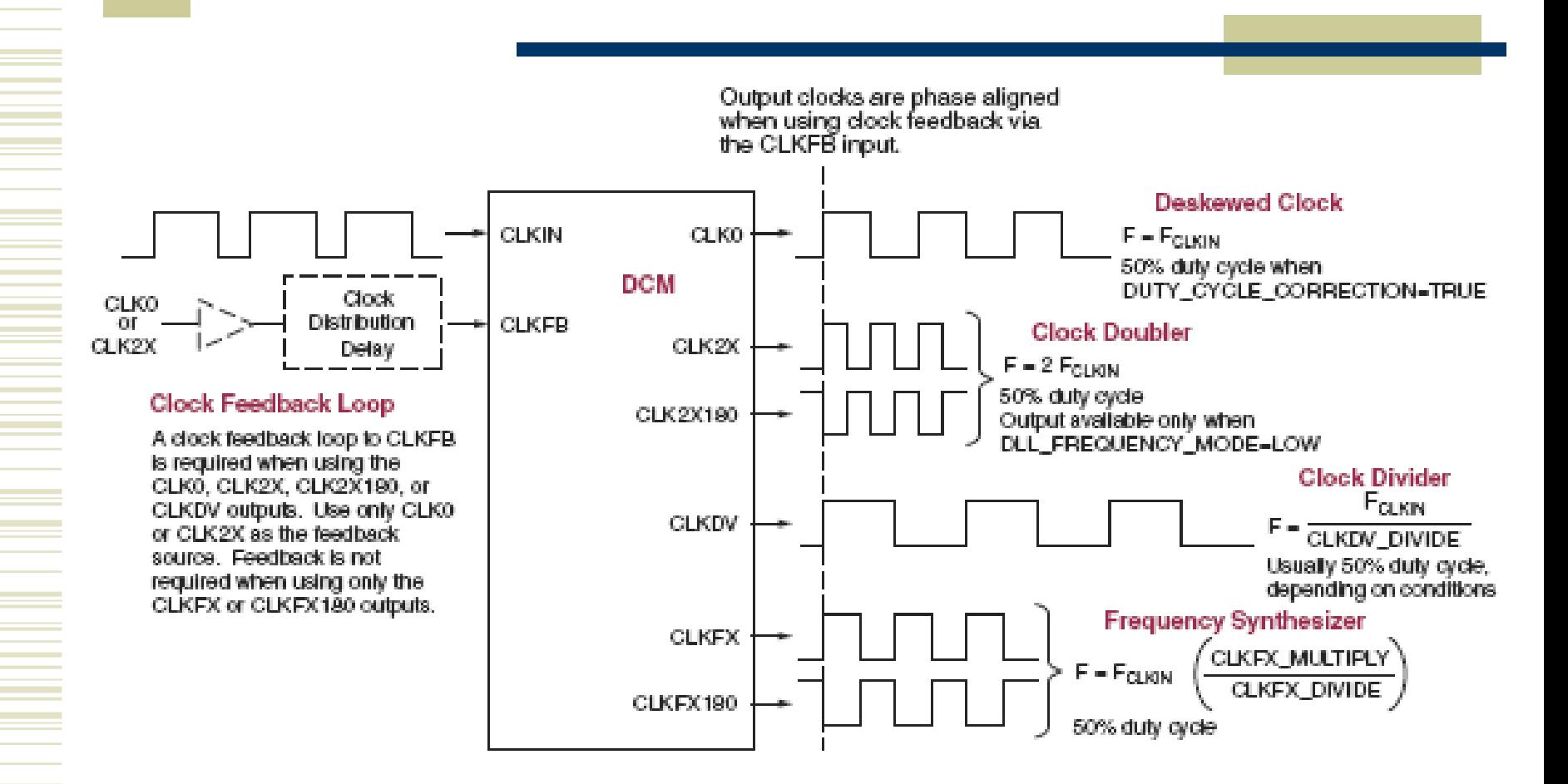

#### Xilinx Architecture Wizard

- From the start menue for ISE, go to "Accessories" and pick "Architecture Wizard"
- Note that there are several other tools available as well.

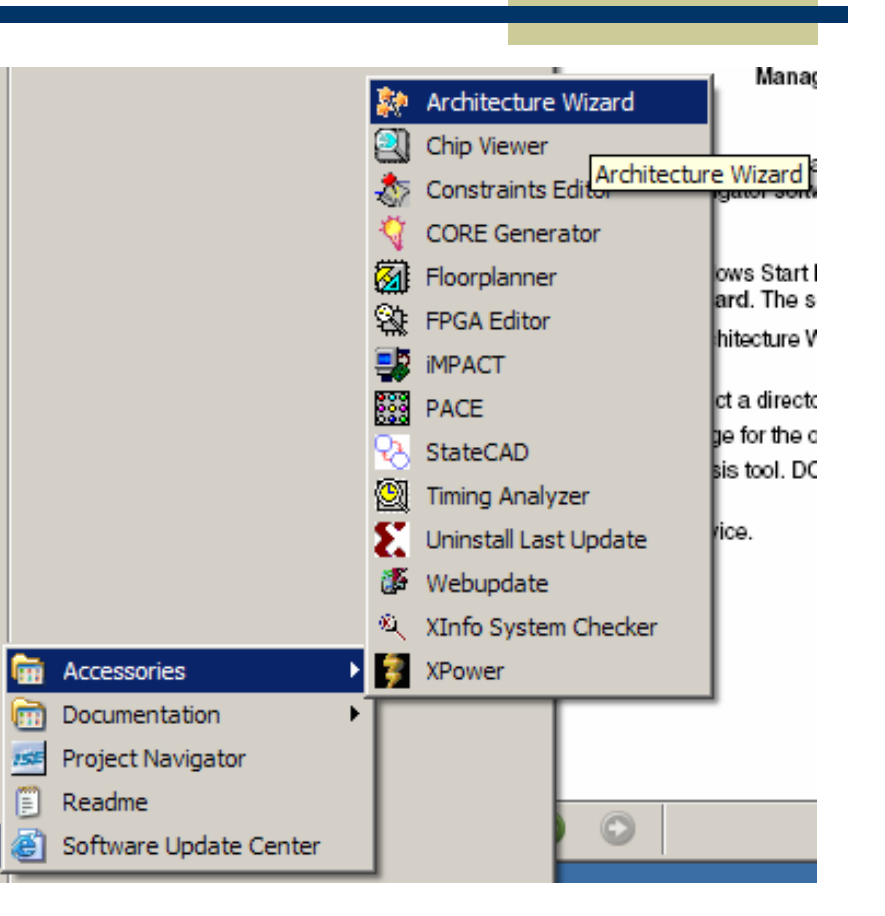

#### Architecture Wizard

- The initial screen prompts for a file name.
- Enter a file name and select the part type you're targeting.

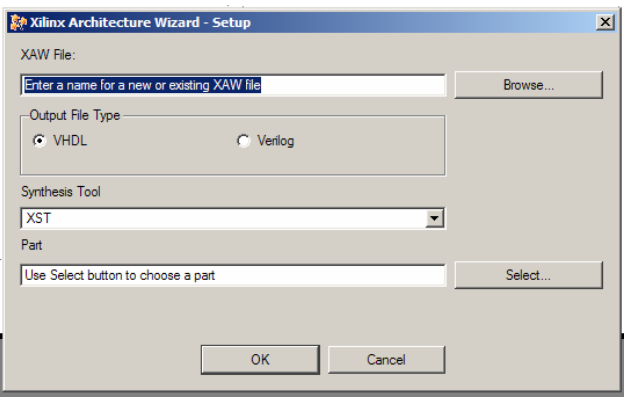

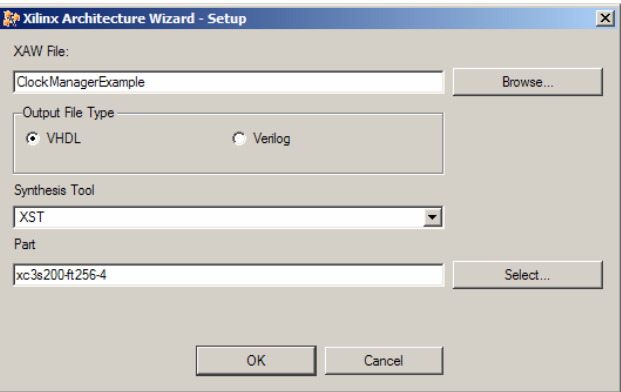

# Creating a Single DCM

- For this example, we'll invoke a single DCM for our design.
- Select the appropriate configuration in the Wizard.

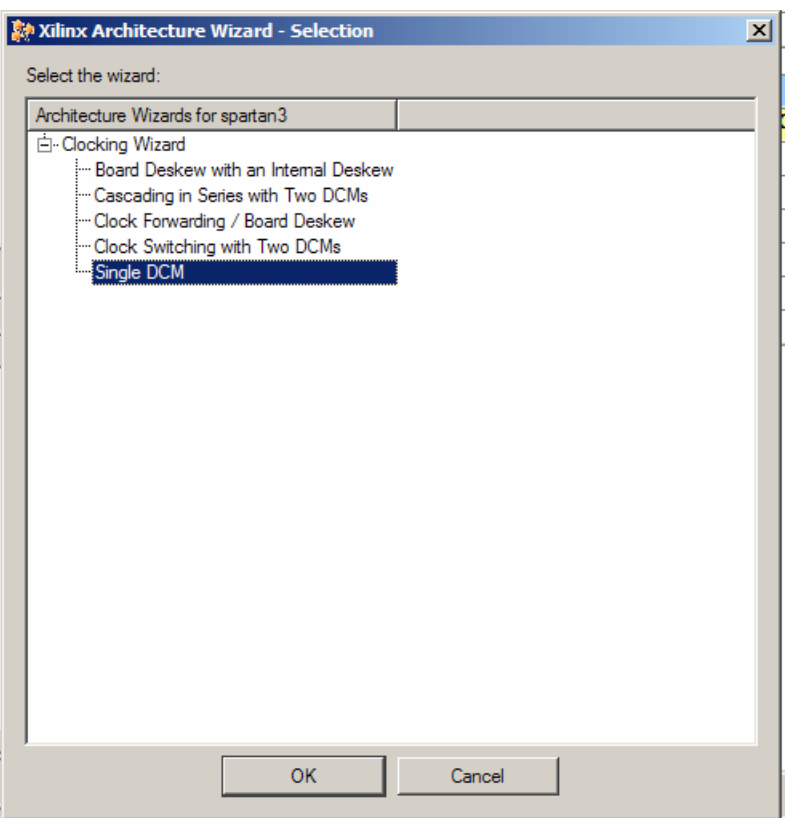

# Options in Wizard

• In this example we'll enable the DFS to provide a divide by 16 clock and we'll use both clock multiplier phases.

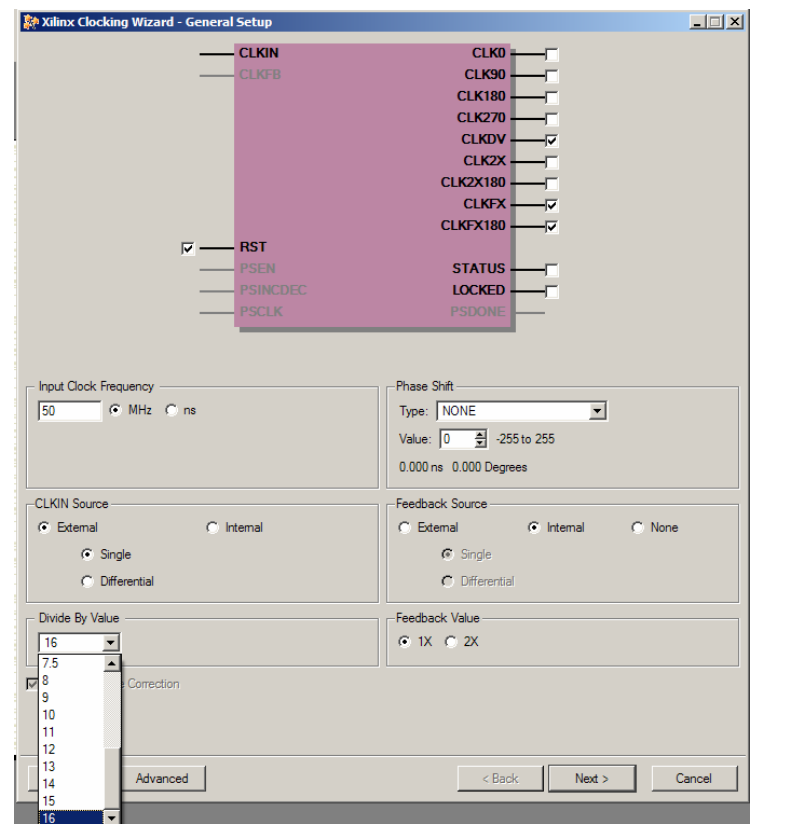

# Multipliers and Dividers

- To generate a clock, the input may be
	- multiplied by 1-32
	- **divided by 1-32**
- For this example I want to create a 75 MHz clock from a 50MHz clock.

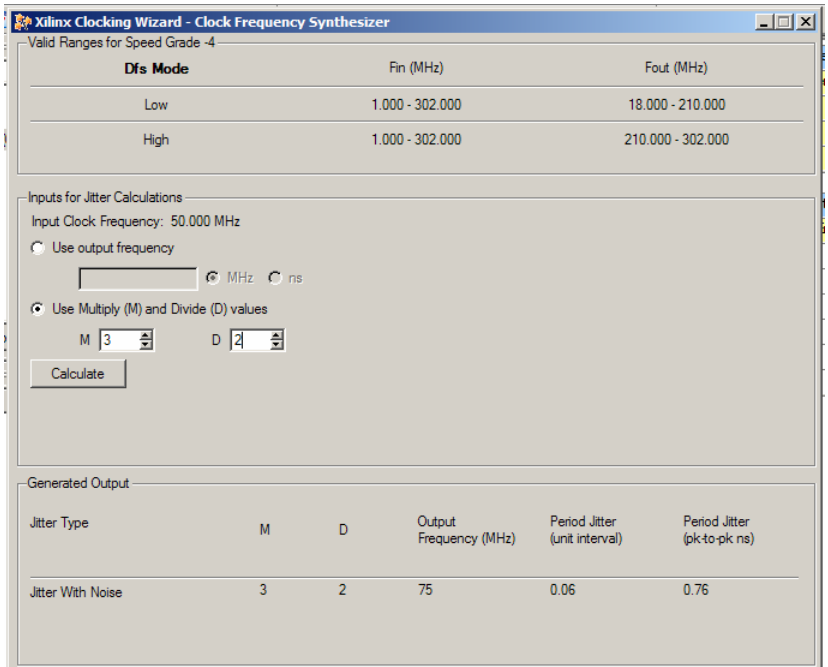

# Wizard Output Files

- The Wizard creates three files:
	- $\blacksquare$  .vhd contains the component definitions for the clock manager.
	- $\blacksquare$  .xaw contains architecture wizard settings
	- $\blacksquare$  .ucf user constraints file.

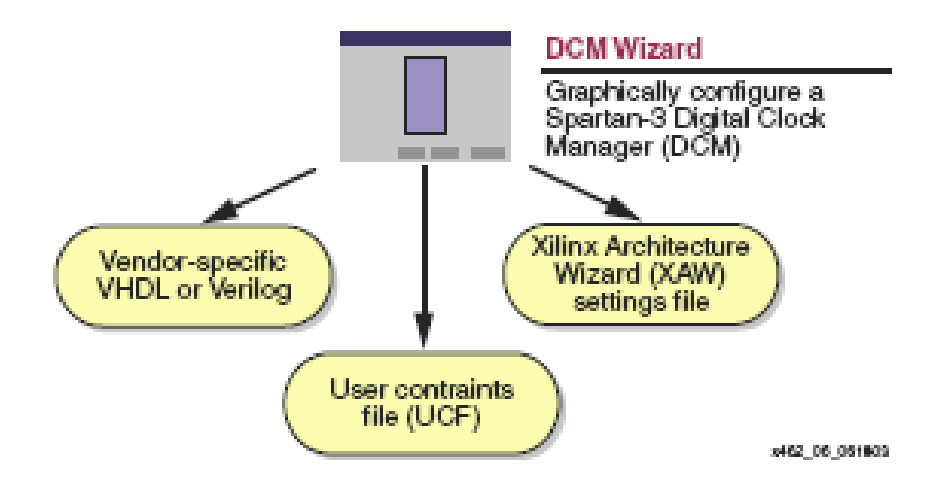

#### Add the .XAW File

- Adding the .xaw file to the design is done through the "add source" menu.
- The .xaw file can also be created from within project manager.

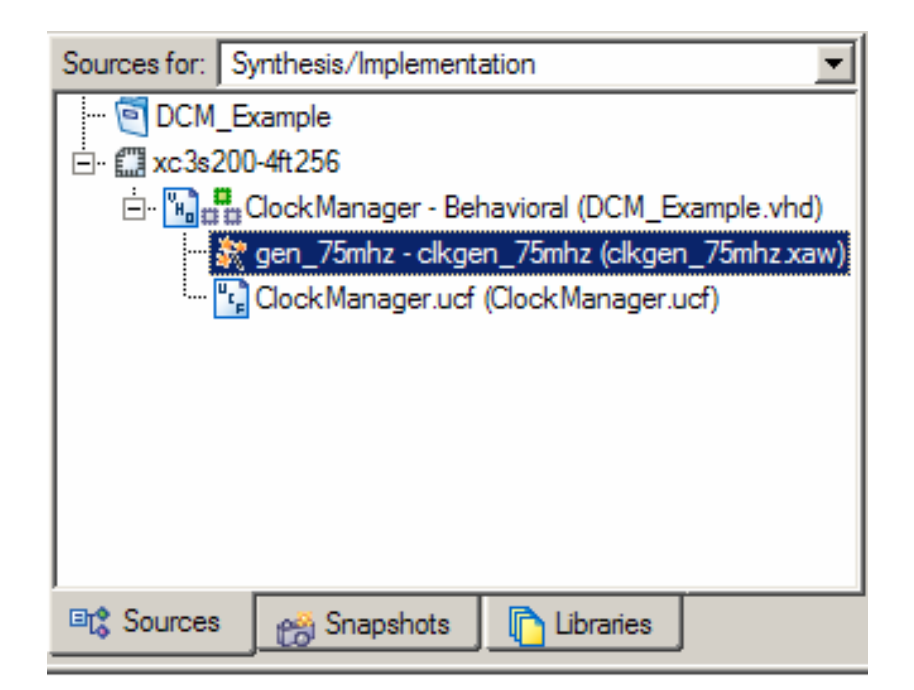

#### VHDL Source

```
entity ClockManager is
   Port ( clk 50mhz : in std logic;
          clk_75mhz : out std_logic;
          clk_75mhz_180 : out std_logic);
end ClockManager;
```

```
architecture Behavioral of ClockManager is
  component clkgen_75mhz
  port ( CLKIN IN : in std logic;
         RST_IN : in std_logic;
         CLKFX_OUT : out std_logic; 
         CLKFX180_OUT : out std_logic; 
         CLKIN_IBUFG_OUT : out std_logic; 
         LOCKED OUT : out std logic );
         end component;
begin
  gen_75mhz: clkgen_75mhz
  port map( CLKIN IN => clk 50mhz,
            RST IN \qquad \qquad \Rightarrow \qquad '0',CLKFX OUT => clk 75mhz,
            CLKFX180_OUT => clk_75mhz_180,
            CLKIN_IBUFG_OUT => open,
            LOCKED OUT => open );
end Behavioral;
```
# DCM Output

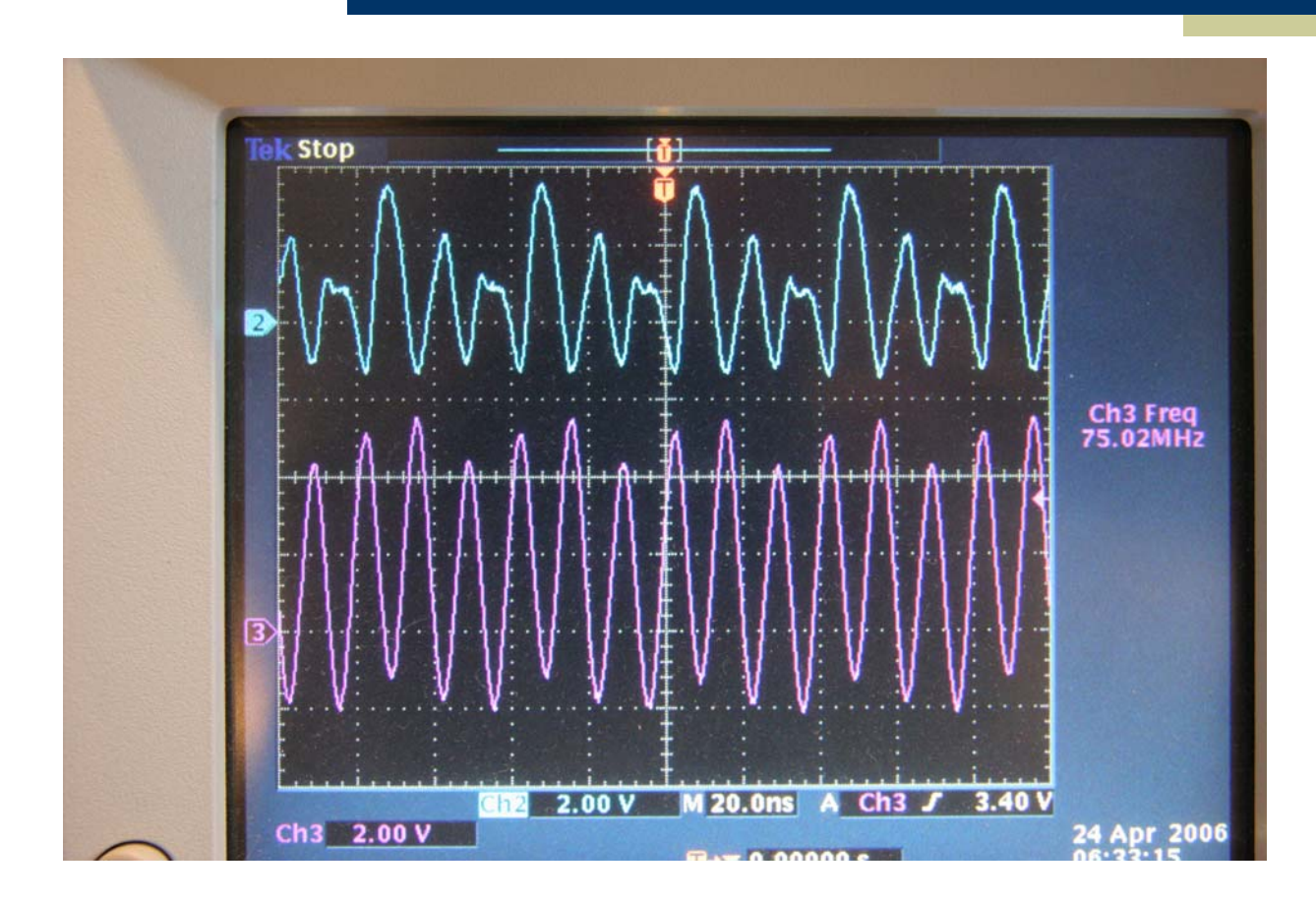

### Xilinx FPGA Organization

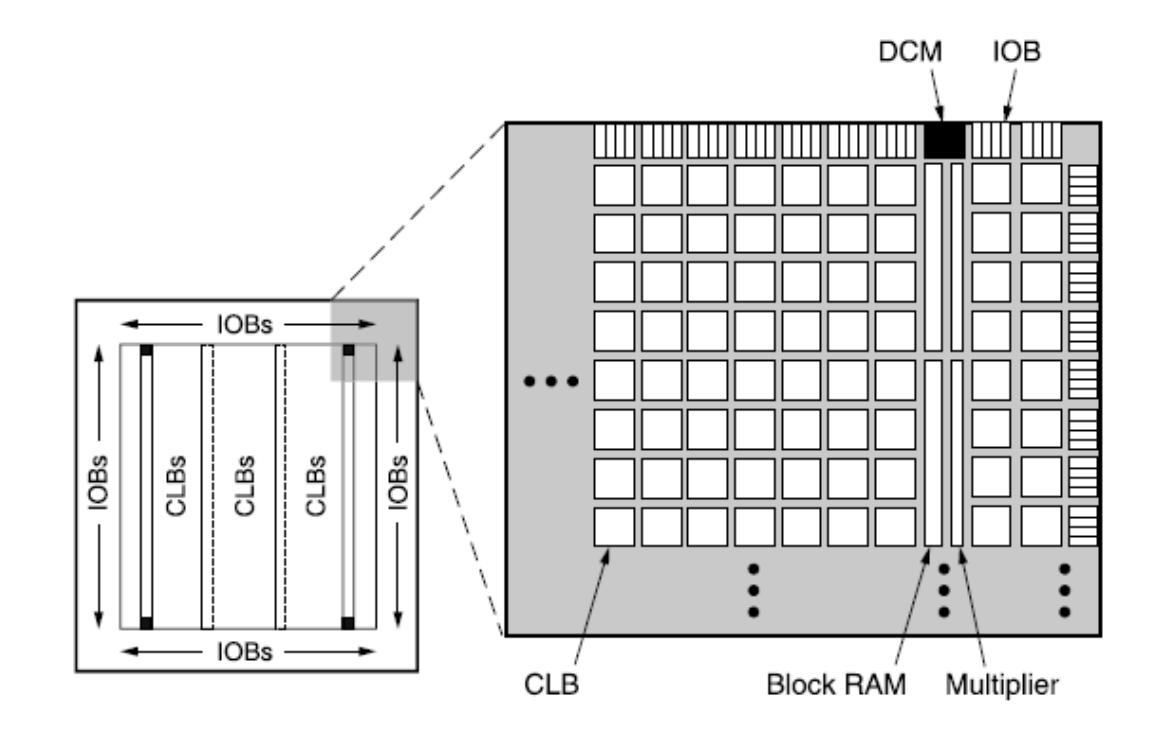

#### IO Buffer Details

![](_page_17_Figure_1.jpeg)

#### Example IO Buffer Configurations

Table 7: Single-Ended I/O Standards (Values in Volts)

![](_page_18_Picture_11.jpeg)

#### Table 8: Differential I/O Standards

![](_page_18_Picture_12.jpeg)

#### Logic Block Organization

![](_page_19_Figure_1.jpeg)

Figure 9: Arrangement of Slices within the CLB

# Inside a Logic Block

![](_page_20_Figure_1.jpeg)

# Logic Block Closeup

![](_page_21_Figure_1.jpeg)

# FPGA Configuration

![](_page_22_Figure_1.jpeg)